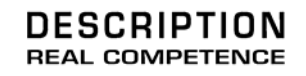

# **KOMPLEXER**VST Extended Subtractive Syntheshizer

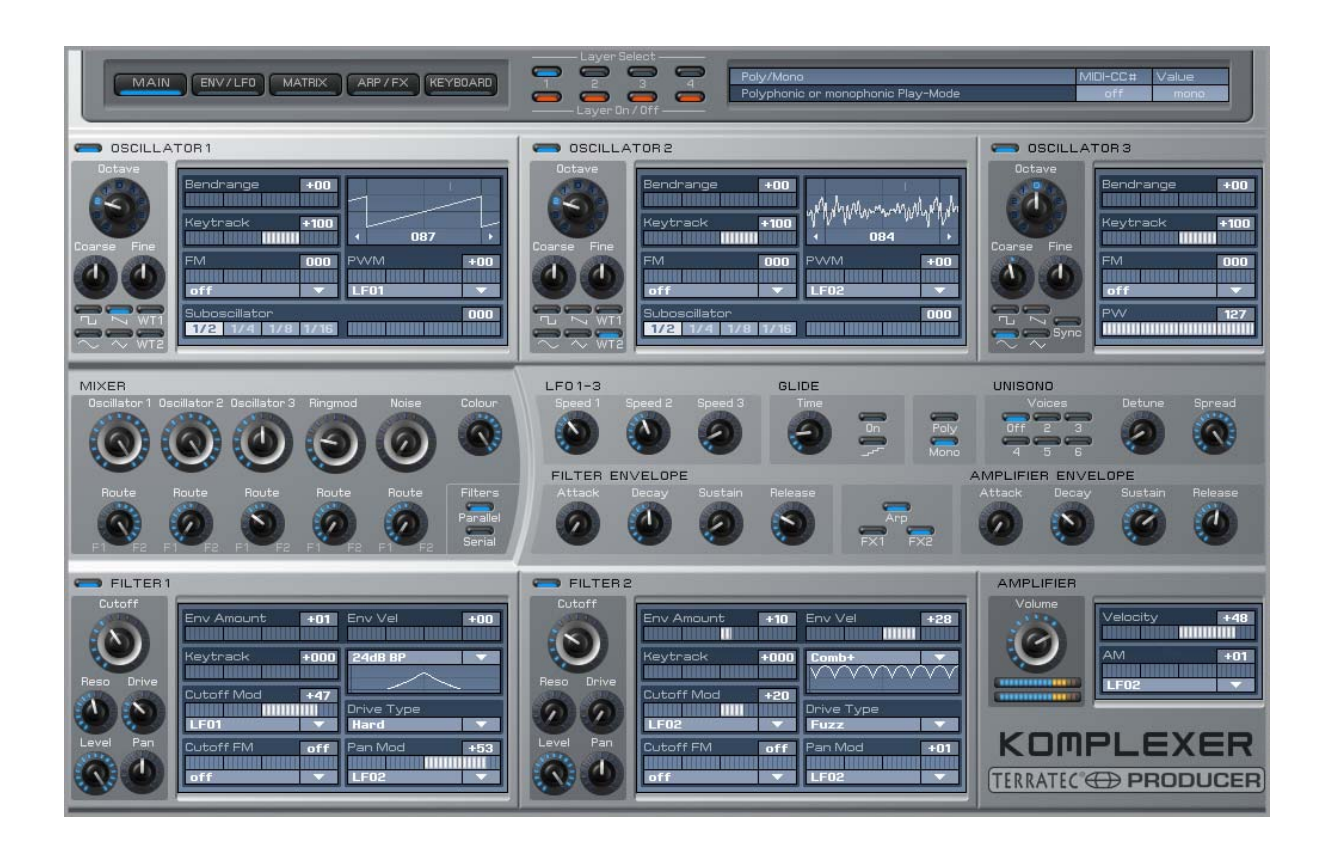

TerraTec Producer KOMPLEXER VST Manuale Italiano Versione 1.00, edizione: luglio 2006

Il software descritto in questo documento è soggetto ad un accordo di licenza e non può essere copiato, riprodotto, o altrimenti trasmesso o registrato per qualsivoglia scopo senza previo permesso scritto della TerraTec Electronic GmbH.

Le informazioni in questo documento possono essere modificate in qualsiasi momento senza ulteriore preavviso e non rappresentano in nessun caso un obbligo da parte del venditore. Non viene data alcuna garanzia o rappresentazione, direttamente o indirettamente, in riferimento a qualità, idoneità o grado di asserzione per un determinato impiego di questo documento. Il produttore si riserva il diritto di modificare il contenuto di questo documento o/e dei corrispondente prodotti in qualsiasi momento senza essere obbligato a farne comunicazione ad una persona o organizzazione. Il produttore non è in nessun caso responsabile per danni di qualsiasi tipo derivanti dall'uso o dall'incapacità di impiegare questo prodotto o la documentazione, anche se la possibilità di tali danni è nota. Questo documento contiene informazioni sottoposte a diritti d'autore. Tutti i diritti riservati. Nessuna parte o estratto del presente manuale può essere copiato o inviato in qualsiasi forma, in qualsiasi modo o per un qualsiasi scopo senza l'espresso permesso del possessore dei diritti d'autore. I nomi di prodotto e di marchi citati nel presente documento hanno solo scopi identificativi. Tutti i marchi di fabbrica registrati, i nomi di prodotto o nomi di marchi citati in questo documento, sono in possesso registrato dei singoli possessori.

©TerraTec<sup>®</sup> Electronic GmbH, 1994-2006. Tutti i diritti riservati (10/07/2006).

### **Contenuto:**

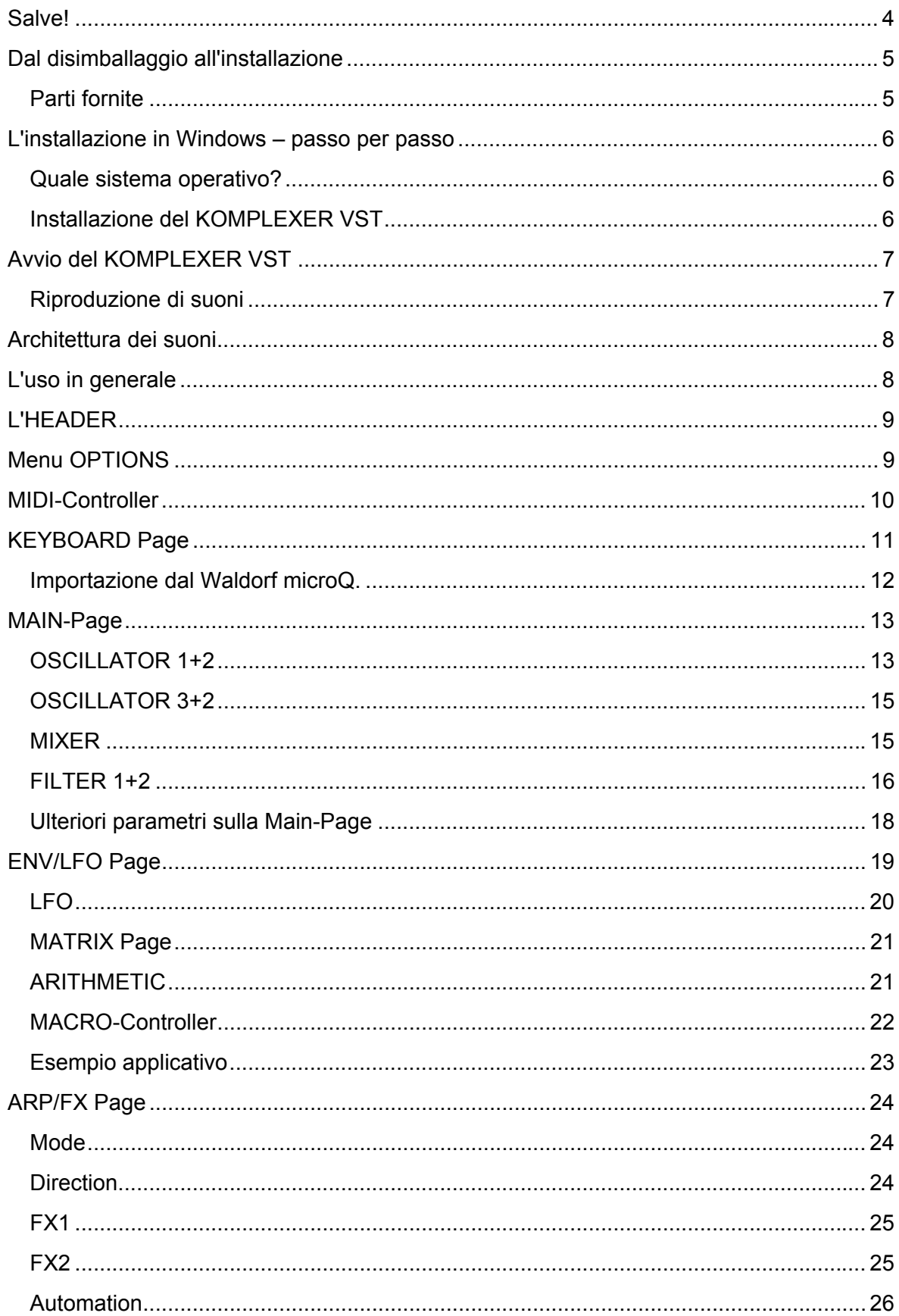

### **Salve!**

Siamo felici che abbiate scelto per il vostro lavoro musicale il TerraTec Producer KOMPLEXER VST e ci congratuliamo con voi per questa decisione. Con il KOMPLEXER VST avete acquistato un sintetizzatore straordinario e siamo convinti che negli anni a venire il nostro prodotto vi offrirà utili servizi e vi divertirà. Il presente manuale intende aiutarvi nell'uso del prodotto e a chiarire le interdipendenze tecniche della programmazione dei suoni. La documentazione non è però destinata solo ai principianti della complessa materia, anche il musicista interessato vi troverà questa o quella novità.

Vi auguriamo buon divertimento nella lettura del manuale e nell'uso del KOMPLEXER VST.

… Il Vostro Team TerraTec-Producer!

**Mondi sonori.** Il KOMPLEXER VST: un sintetizzatore High-End made in Germany. Con le fantastiche possibilità del motore di sintesi, difficilmente avrete bisogno di un altro sintetizzatore. Oltre alla classica sintesi analogica virtuale, gli oscillatori wavetable e la sintesi FM vi offrono ulteriori potenti strumenti acustici. Insieme a quattro curve d'inviluppo, tre LFO, due filtri multimode ed una matrice di modulazione 16x, acusticamente il KOMPLEXER VST non conosce limiti.

**Integrazione perfetta.** Il KOMPLEXER VST si integra in modo perfetto in ogni sistema host VST. Il KOMPLEXER VST elabora sia importanti informazioni sul ritmo, sia MIDI-Controller esterni. L'arpeggiatore si sincronizza automaticamente con l'host, tutti i parametri sono automatizzabili e tutte le impostazioni vengono salvate insieme al progetto.

**Importazione dal Waldorf microQ.** Quale unico plugin VST al mondo, il KOMPLEXER VST dispone di una funzione d'importazione di suoni dal Waldorf microQ. Già adesso, alla consegna dei primi KOMPLEXER VST potete accedere ad una library di suoni enorme.

### **Dal disimballaggio all'installazione**

Prima di usare il KOMPLEXER VST sul vostro computer, verificate la configurazione del vostro PC. Informatevi sui manuali del vostro computer e software sulle relative impostazioni.

Soprattutto in sistemi con equipaggiamento moderno, l'installazione dovrebbe svolgersi senza intoppi. Se dovessero esserci ugualmente delle difficoltà, leggete ancora una volta i corrispondenti capitoli di questa documentazione. Se nonostante ciò il problema dovesse persistere, avete a disposizione la nostra hotline di assistenza. Le possibilità per contattarci si trovano in Internet al sito **http://www.terratec.net**.

### **Parti fornite**

Verificate innanzitutto la completezza del pacchetto che avete acquistato.

Le parti della confezione KOMPLEXER VST comprendono almeno:

- 1 CD d'installazione KOMPLEXER VST
- 1 manuale di istruzioni
- 1 bolla di accompagnamento per l'assistenza
- 1 cartolina di registrazione

Inviateci al più presto la cartolina di registrazione fornita o registratevi via Internet al sito **www.terratec.net/register.htm**. Ciò è importante per il supporto e per la hotline. Possiamo offrirvi il supporto solo se vi registrate correttamente.

### **L'installazione in Windows – passo per passo**

**Seguite le operazioni esattamente nell'ordine indicato e assicuratevi che Windows sia installato sul vostro computer correttamente.**

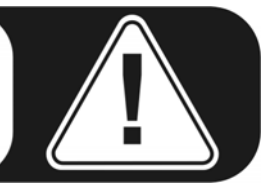

#### **Quale sistema operativo?**

Il Terratec Producer KOMPLEXER VST può essere usato esclusivamente in Windows. I computer Macintosh non vengono attualmente ancora supportati.

#### **Installazione del KOMPLEXER VST**

- 1. Prima di iniziare, controllare che la vostra versione di Windows XP disponga degli aggiornamenti più recenti. Cliccare a tale scopo con il tasto destro del mouse sul simbolo "Risorse del computer" e scegliere il punto di menu "Proprietà". Nel caso in cui abbiate ancora l'immagine di sfondo standard di XP, potete raggiungere questa informazione tramite: Start -> Impostazioni -> Pannello di controllo -> Sistema. Per aggiornare il vostro sistema, rivolgetevi alla Microsoft (**www.microsoft.com**). In generale ciò è gratuito.
- 2. Dopo aver inserito il CD di installazione di KOMPLEXER VST incluso, si apre automaticamente il software di autoplay. Se doveste aver disattivato la modalità autoplay, avviate l'installazione manualmente con un doppio clic sul file "Install\_KOMPLEXER VST.exe".
- 3. Seguite alla fine le finestre della routine d'installazione e cliccate su Avanti per raggiungere la finestra successiva. Durante l'installazione vi verrà chiesto di digitare il vostro nome e il numero di serie incluso. Digitate i dati di registrazione in modo estremamente attento e non consegnate i dati a terzi. L'installazione può essere effettuata solo dal CD originale KOMPLEXER VST. Installate il KOMPLEXER VST nella cartella nella quale si trovano anche gli altri plugin VST. Oltre al comune file KOMPLEXER VST.dll, viene installato anche un file KOMPLEXER VST.exe con il quale poter avviare la versione stand-alone del KOMPLEXER VST nel caso in cui non disponiate di un software host compatibile VST o non lo vogliate utilizzare.
- 4. Nel menu di avvio di Windows si trovano adesso tutti i file importanti incluso il manuale. I banchi di suoni forniti si trovano nella cartella KOMPLEXER VST.

### **Avvio del KOMPLEXER VST**

Dopo aver collegato al computer una tastiera adatta via MIDI o USB, controllate che il vostro hardware audio funzioni correttamente.

Il KOMPLEXER VST può essere impiegato come strumento VST (VSTi) all'interno di un host (come ad esempio Cubase, Live o Sonar) o eseguito come programma autonomo.

Per avere ulteriori informazioni sul caricamento di strumenti VST, consultate eventualmente la documentazione del software host in questione.

Per richiamare il KOMPLEXER VST come programma autonomo, aprite tramite il menu di avvio di Windows  $\rightarrow$  KOMPLEXER Standalone. Impostate adesso in DEVICES  $\rightarrow$  MIDI la porta MIDI alla quale è collegata la tastiera. Scegliete quindi in DEVICES  $\rightarrow$  WAVE il corrispondente driver del vostro sistema audio. Se disponete di un'interfaccia audio con driver ASIO, impostate allora anche in ASIO CHANNEL SELECTION i canali audio corretti.

### **Riproduzione di suoni**

Portatevi alla pagina KEYBOARD del KOMPLEXER VST. Al primo avvio è caricato un banco di preset composto da 128 suoni. Usate questi suoni tramite il canale MIDI 5 della vostra tastiera. I suoni possono essere usati anche attraverso il canale MIDI 1, alcuni di essi sono composti da più layer (vedi sezione "Architettura del suono"). A tutti i layer insieme si accede attraverso il canale 5. I suoni vengono visualizzati a gruppi di 16 che possono essere commutati attraverso i pulsanti alla loro sinistra. Agli otto grandi regolatori MACRO sono sempre correlati diversi parametri di un suono ed essi possono essere usati mentre si suona per cambiare rapidamente il suono. Ai regolatori MACRO si può accedere sia tramite il MIDI-Controller, sia tramite l'Host-Automation.

È inoltre possibile acquistare suoni di alta qualità. Nella pagina About (raggiungibile tramite un clic sinistro sul logo del KOMPLEXER VST) si trovano i link dei Web-Shop dei produttori.

### **Architettura dei suoni**

Il KOMPLEXER VST offre una struttura dei suoni a quattro layer. Per ogni suono vengono sempre salvati tutti e quattro i layer. Per ogni banco vengono salvati 128 suoni con due wavetable. I quattro layer possono essere pilotati insieme attraverso il canale MIDI 5 o separatamente tramite i canali MIDI 1, 2, 3 o 4. Ogni layer dispone di una propria uscita a stereo. Nel menu OPTIONS è possibile mixare tutti i layer su un'uscita stereo. Con questa architettura è anche possibile generare un suono multimode o suoni surround con massimo otto canali.

I due effetti FX1 e FX2 si comportano in modo seguente: FX1 è disponibile una volta per ogni layer, FX2 è disponibile una volta per tutti i layer. Per ogni layer è possibile stabilire il mix di effetti per FX2 con il regolatore MIX.

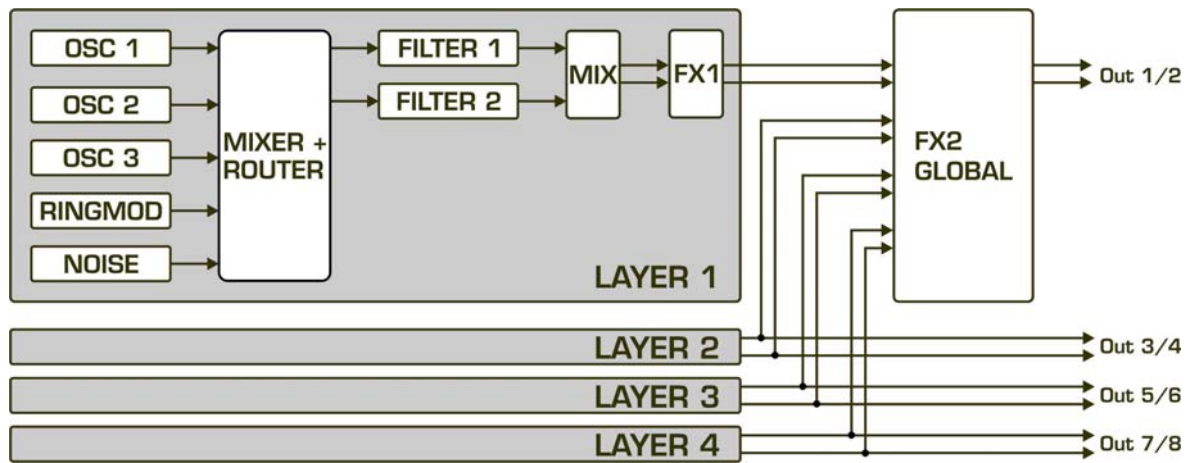

*La struttura dei layer del suono* 

### **L'uso in generale**

Il KOMPLEXER VST è stato ottimizzato per una risoluzione dello schermo di almeno 1024x768 pixel. Se si dispone di una risoluzione inferiore, è allora necessario far scorrere la schermata o limitarsi all'uso Keyboard-Page che è di dimensioni inferiori.

Il KOMPLEXER VST dispone di diversi elementi di comando il cui comportamento segue le impostazioni dell'host usato (lineare/circolare ecc.).

**Avvertenza:** i cursori possono essere regolati in maniera più fine se nell'azionarli si tiene contemporaneamente premuto il tasto Maiuscolo. Con un clic sui corrispondenti cursori rotativi o lineari a tasto Ctrl premuto, i parametri vengono resettati sui valori salvati per il suono in questione.

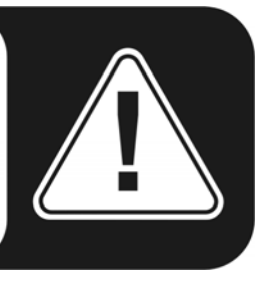

### **L'HEADER**

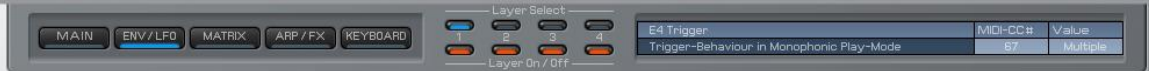

L'HEADER è visibile su ogni pagina del KOMPLEXER VST. Esso offre una panoramica globale e contiene seguenti elementi:

- 1. Visualizzazione e selezione della pagina corrente: MAIN, ENV/LFO, MATRIX, ARP/FX, KEYBOARD.
- 2. Layer Select indica quale dei quattro layer si sta modificando.
- 3. Layer On/Off indica quali sono i layer correntemente attivi.
- 4. Nel display Info si trovano le informazioni sui parametri ed una breve descrizione della funzione degli stessi. Vengono inoltre visualizzate le correlazioni dei MIDI-Controller ed il valore numerico corrente del parametro. Per visualizzare le corrispondenti informazioni sul display informativo, spostarsi con il mouse su di un parametro. Poiché la pagina KEYBOARD è di dimensioni inferiori, su di essa il display Info non compare.

### **Menu OPTIONS**

Con un clic col tasto destro del mouse sul logo KOMPLEXER VST si raggiunge il menu Options.

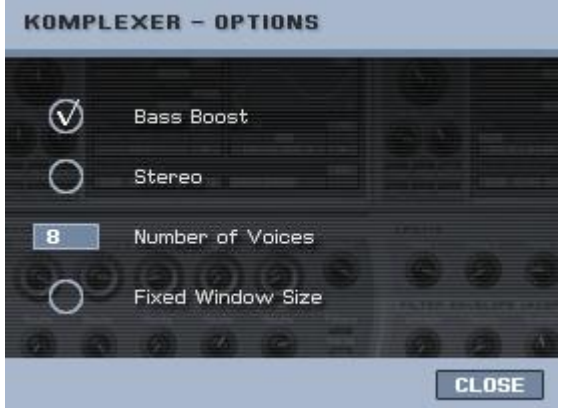

**Fixed Window Size** – la finestra della tastiera del KOMPLEXER VST viene visualizzata con un formato di dimensioni inferiori. Alcuni programmi audio non supportano all'interno di un plugin dimensioni di finestre diverse. Con questa opzione è possibile fissare la dimensione della finestra in modo che il KOMPLEXER VST venga visualizzato sempre in modo completo.

**Bass Boost** - un'emulazione adattativa di un circuito analogico che emula il comportamento dei bassi di sintetizzatori analogici.

**Stereo** - mixa insieme tutte e quattro le uscite stereo dei singoli layer sul primo Stereo-Out.

**Number of Voices** - qui è possibile impostare il numero massimo di voci del KOMPLEXER VST. A seconda delle prestazioni del proprio computer, è possibile generare un massimo di 256 voci. Se nel segnale audio si sentono dei disturbi già con un numero basso di voci, accrescere la latenza (dimensione del buffer) della propria scheda sonora. Notare anche che nella modalità UNISONO i suoni attivano già alla battuta di un singolo tasto più voci contemporaneamente.

**About Page** - con un clic con il tasto sinistro del mouse sul logo KOMPLEXER VST si raggiunge la finestra About nella quale si trovano anche i link per banchi di suoni opzionali. Chiudere però prima il menu OPTIONS con il pulsante CLOSE.

### **MIDI-Controller**

Per correlare ad un parametro un determinato MIDI Continous Controller (MIDI-CC), tenere premuto il tasto ALT e cliccare quindi con il tasto sinistro del mouse sul regolatore.

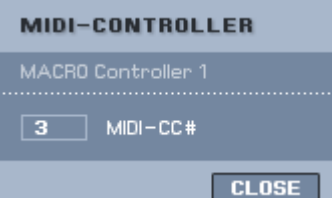

Si apre adesso la finestra del MIDI-Controller. Cliccare nel campo numerico per digitare un valore direttamente con la tastiera del computer, o spostare un elemento di comando del proprio controller hardware. Se questo emette un MIDI-CC, il numero compare automaticamente nella finestra della

correlazione (funzione Learn). Cliccare OK per confermare le modifiche. Se precedentemente un altro parametro è stato configurato con lo stesso MIDI-CC, questa correlazione viene rimossa o viene correlato il valore OFF. Il numero MIDI-CC 0 non può essere utilizzato. Se si introduce un numero MIDI-CC 0, la correlazione del controller per questo parametro viene disattivata.

Alcuni parametri sono correlati a numeri di MIDI Controller fissi. Ciò ha lo scopo di un migliore supporto del modulo KOMPLEXER DSP prossimamente disponibile. Questi numeri MIDI-CC non sono poi più disponibili per altri parametri. I seguenti parametri sono impostati in modo fisso:

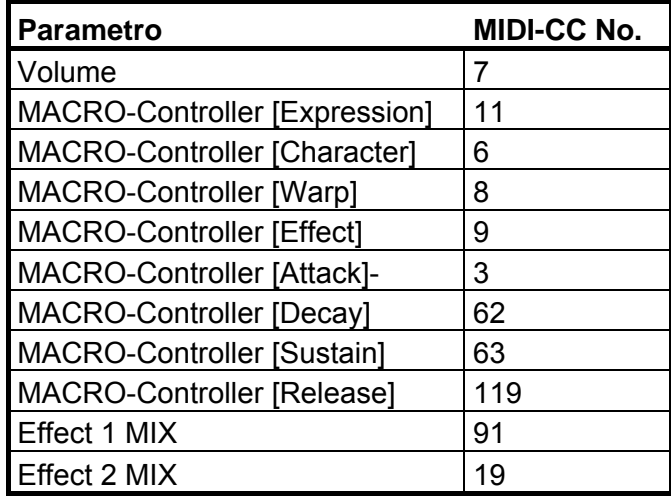

### **KEYBOARD Page**

La KEYBAORD Page è più piccola delle altre finestre. Se nel proprio programma dovessero aversi dei problemi con la visualizzazione delle diverse dimensioni delle finestre, attivare allora nel menu OPTIONS la "FIXED WINDOW SIZE".

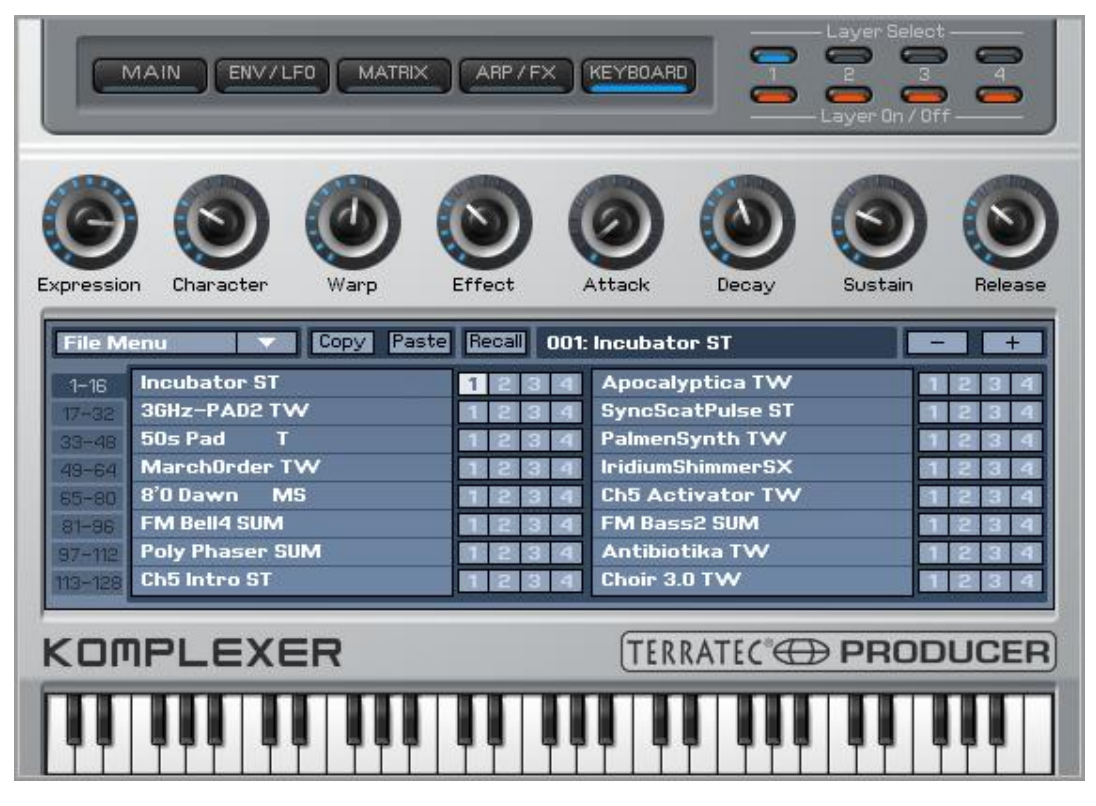

Direttamente sotto l'HEADER si trovano gli otto MACRO-Controller ognuno dei quali pilota fino a massimo quattro parametri del KOMPLEXER VST contemporaneamente. Con un movimento rotatorio è quindi possibile eseguire in un suono enormi modifiche. Soprattutto per i principianti dei sintetizzatori o per chi utilizza i preset i MACRO-controller sono una vera benedizione poiché essi permettono di adattare il suono alle esigenze del contesto musicale in un attimo e senza disporre di esperienza. Scegliete semplicemente un suono e ruotate poi i MACRO-controller: così facendo capirete molto facilmente il funzionamento. La programmazione specifica dei MACRO-controller si svolge sulla MATRIX-Page.

Al centro della KEYBOARD-Page si trova il SOUND-BROWSER. Esso permette di scegliere il suono corrente. Si vedono sempre 16 suoni per volta. Tra i blocchi di 16 si commuta a sinistra. Con i pulsanti + / - potete passare attraverso i suoni anche singolarmente. Con ogni suono vengono salvati tutti e quattro i layer.

**Incubator ST** 1234 Accanto ad ogni nome del suono, si trovano quattro campi che rappresentano i layer. Se si clicca un campo, questo viene contrassegnato e può essere copiato con il pulsante COPY negli appunti. Scegliete alla fine il campo del layer dello stesso o di un nuovo programma di suoni e scrivete il contenuto degli appunti nel nuovo posto di memoria con il pulsante PASTE. Ciò funziona anche per suoni completi. Cliccate a tale scopo su di un suono che intendete copiare e quindi su Copy. Dopo aver scelto il suono di destinazione, questo può essere sovrascritto con PASTE. Per rinominare un suono, fate un doppio clic sul suo nome nella lista dei 16 o rinominatelo nell'host.

Il pulsante RECALL serve al ripristino del suono originario così come esso era salvato nel banco. Nel modificare un suono, il suono originario non si perde quindi mai a meno che non si salvi il banco.

Nel menu FILE si trovano le seguenti voci:

- 1. Load Bank corrisponde alla funzione host per il caricamento di un banco FXB
- 2. Save Bank corrisponde alla funzione host per il salvataggio di un banco FXB
- 3. Load Sound corrisponde alla funzione host per il caricamento di un suono FXP
- 4. Save Sound corrisponde alla funzione host per il salvataggio di un suono FXP
- 5. Load WT1 carica una nuova wavetable nella forma d'onda WT1
- 6. Load WT2 carica una nuova wavetable nella forma d'onda WT2
- 7. Import mQ importa un file di banco \*.mid dal Waldorf microQ

#### **Importazione dal Waldorf microQ.**

Il Waldorf microQ dispone di tre banchi di suoni A, B e C con 100 suoni ciascuno. Il KOMPLEXER VST dispone però di 128 suoni per banco. Nell'importazione, tutti i 300 suoni del microQ vengono convertiti e salvati come tre banchi KOMPLEXER VST. A conversione effettuata, è possibile caricare un banco. Gli ultimi 28 suoni vengono salvati in questo caso quali suoni Init. Come impostazione predefinita è attivato solo il layer 1. I MACRO-controller sono collegati in ogni suono ai seguenti parametri:

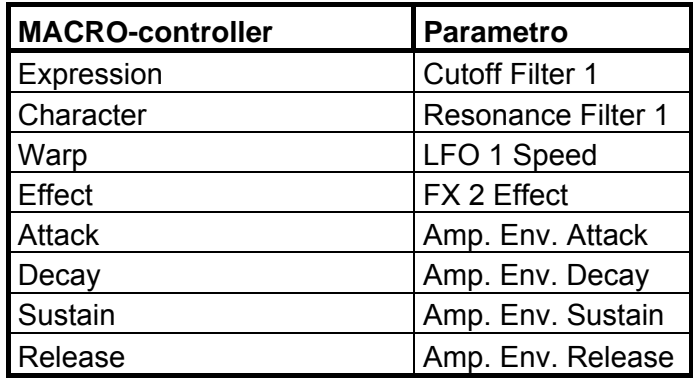

Poiché il KOMPLEXER VST rappresenta un elevato stadio di sviluppo (oscillatori e filtri ottimizzati) e poiché parecchie caratteristiche sono state adattate alle esigenze correnti degli utenti, non tutti i suoni microQ possono essere convertiti 1:1. Soprattutto nel caso dei suoni che usano oscillatori wavetable, essi suoneranno per via delle wavetable diverse in modo non identico. È però anche possibile caricare altre wavetable compatibili. Anche l'arpeggiatore del microQ si distingue leggermente da quello del KOMPLEXER VST. Gli Arpeggiator Sounds possono quindi avere anche un timbro diverso in confronto a quelli microQ.

### **MAIN-Page**

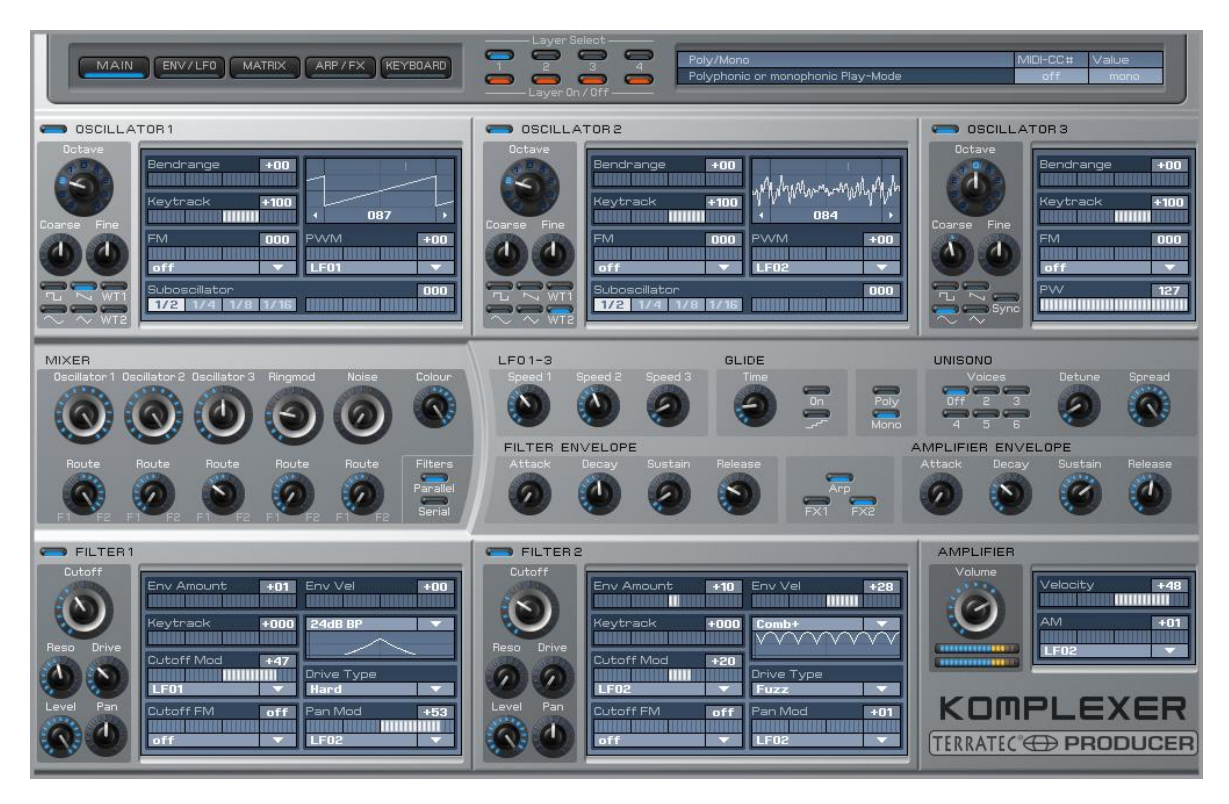

Sulla MAIN-Page l'utente avanzato può intervenire nelle profondità strutturali dei suoni. Qui si trovano i tre oscillatori, il mixer e i due filtri. Per una modifica veloce sono qui presenti anche tre LFO e due Envelope. Per un migliore uso sulla MAIN-Page, per l'impostazione di base di un nuovo suono non si deve cambiare continuamente la pagina. Sulla ENV/LFO Page è possibile modificare gli LFO e gli ENV anche in modo dettagliato.

#### **OSCILLATOR 1+2**

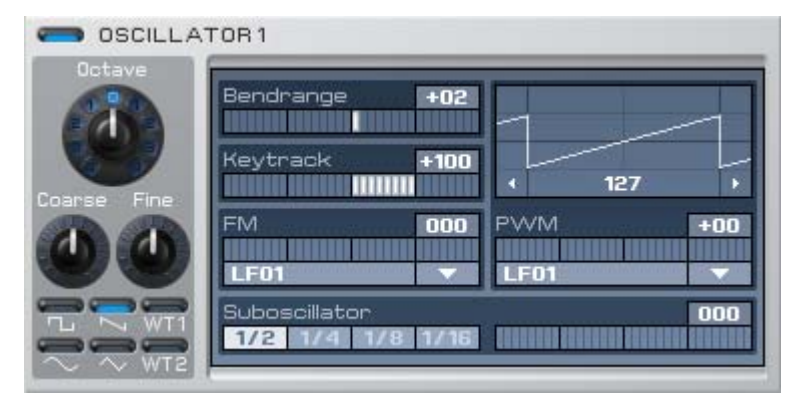

Gli oscillatori 1+2 sono strutturalmente identici a parte pochi dettagli. Con Octave, Coarse e Fine si stabilisce la base. I sei tasti di selezione per la forma d'onda si trovano al di sotto. Per la forma d'onda Pulse, WT1 e WT2 è possibile modificare

l'ampiezza dell'impulso (Pulse) o la posizione del puntatore sulla Wavetable (WT) cliccando e trascinando nella visualizzazione della forma d'onda. Tramite il menu Drop-Down sotto PWM si sceglie la sorgente desiderata per la modulazione dell'ampiezza dell'impulso o della posizione del puntatore sulla Wavetable. Gli oscillatori possono essere disattivati tramite il pulsante accanto al testo ad esempio anche per risparmiare risorse del computer.

**Wavetables** - WT1 e WT2 sono le due wavetable che possono essere scelte per gli oscillatori 1+2. Una wavetable è composta da 33 forme d'onda e la transizione tra di loro avviene in tempo reale in maniera morbida, contrariamente ai vecchi sintetizzatori Waldorf e al PPG nei quali il passaggio attraverso le forme d'onda avveniva in modo netto. È quindi possibile anche una transizione morbida tra due forme d'onda continue, e questo aumenta la versatilità acustica. Cliccare nella visualizzazione della forma d'onda sulla Wavetable per attraversarla manualmente o modularla con PWM. Per ogni banco sono disponibili due wavetable contemporaneamente con 33 forme d'onda ciascuna. Attraverso il menu FILE sulla KEYBOARD-Page è possibile caricare ulteriori wavetable.

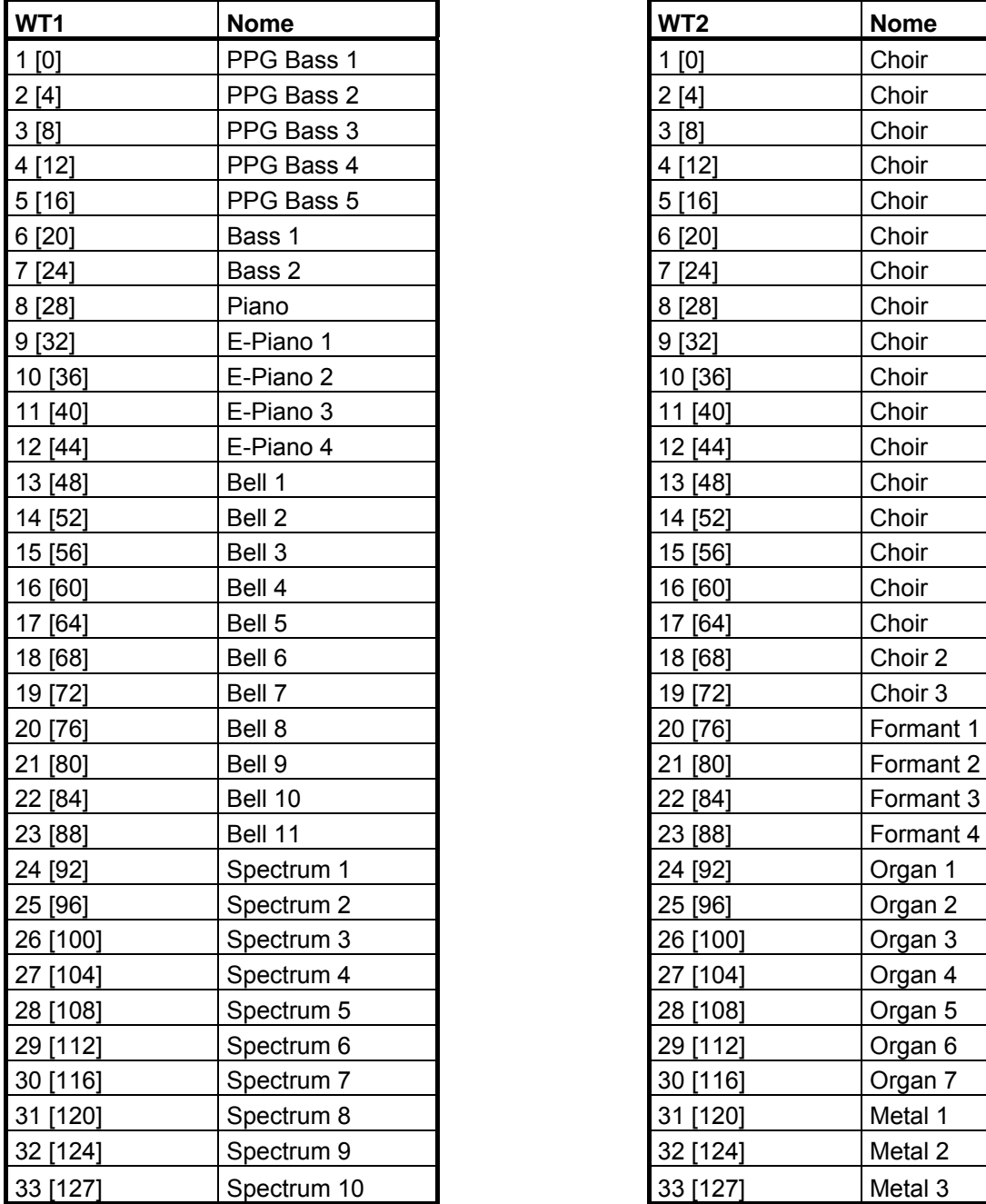

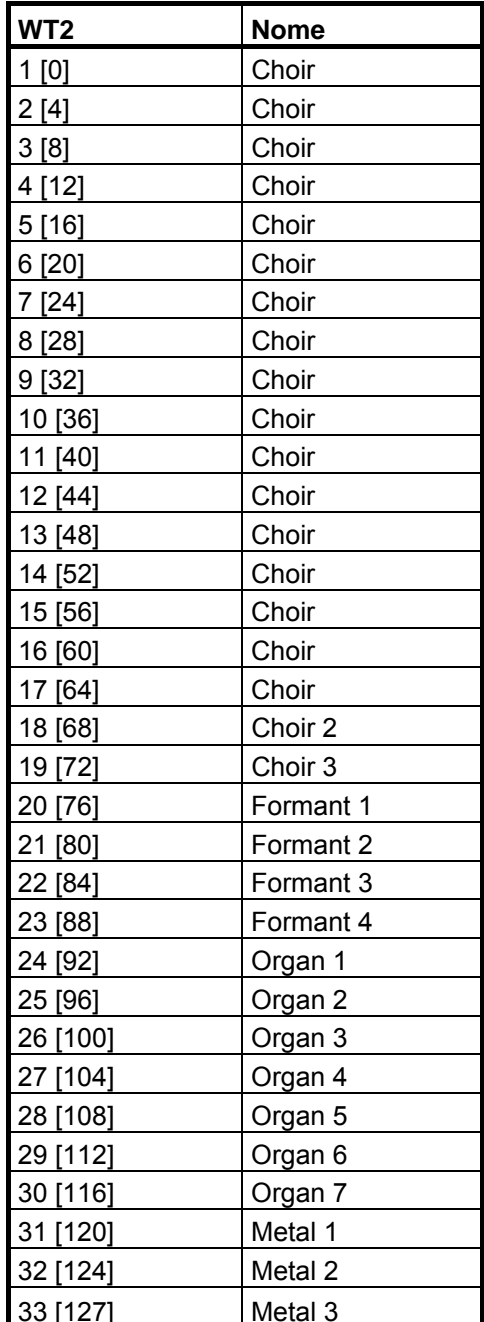

**Bendrange** - pilotaggio dell'oscillatore tramite la rotella pitch bend.

**Keytrack** - al 100% l'oscillatore segue le note MIDI per ottava con la frequenza doppia, cosa standard per la maggior parte dei suoni riproducibili. Allo 0% esso non modifica la tonalità in dipendenza dalla nota MIDI premuta (ad esempio per drum, effetti ecc.).

**FM** - l'oscillatore può essere modulato con una qualsiasi sorgente FM. Scegliere la sorgente attraverso il menu Drop-Down sotto FM e regolare con il cursore l'Amount.

**Suboszillator** - alla forma d'onda scelta può essere aggiunto un oscillatore a onde quadre. La posizione dell'ottava si stabilisce tramite pulsanti.

#### **OSCILLATOR 3+2**

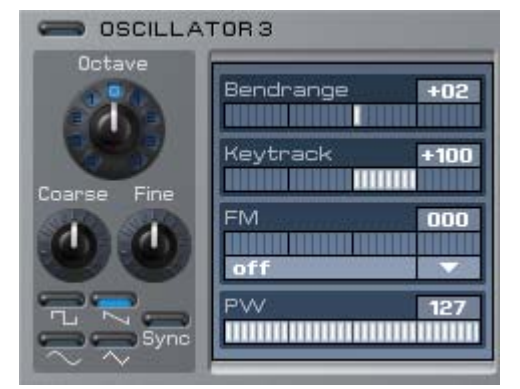

L'oscillatore 3 non dispone di forme d'onda di wavetable, ma può però essere sincronizzato con l'oscillatore 2. La larghezza dell'impulso della forma d'onda d'impulsi può essere impostata sotto PW e modulata nella matrice di modulazione sulla MATRIX Page. Se è stato attivato Sync, l'oscillatore 3 viene sincronizzato con l'oscillatore 2. Per ottenere dei tipici suoni Sync, provare un po' a sperimentare con gli inviluppi o con gli LFO

sull'oscillatore 2. In questo caso l'oscillatore 3 deve essere attivato e nel mixer il suo livello deve essere impostato sullo > 0.

#### **MIXER**

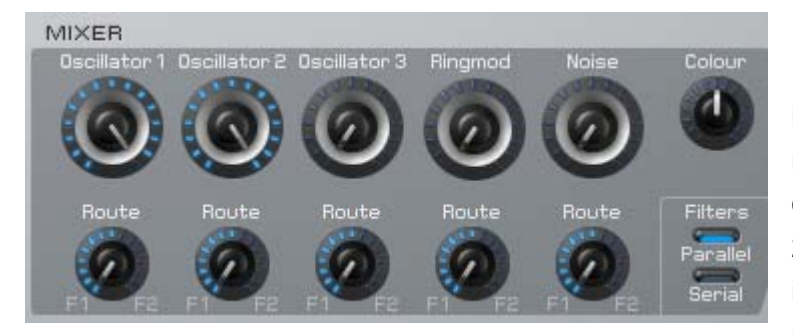

Il MIXER mixa gli oscillatori, il Ring-Modulator e il Noise insieme. Con i regolatori Route mixate la sorgente in questione sul filtro 1 e/o filtro 2. Il parametro Colour modifica il colore del rumore dal marrone al bianco (posizione

centrale) fino al rosa. I due pulsanti dei filtri Parallel/Serial commutano i due filtri in parallelo o in serie. I parametri del mixer possono essere inoltre modificati tramite la matrice di modulazione.

#### **FILTER 1+2**

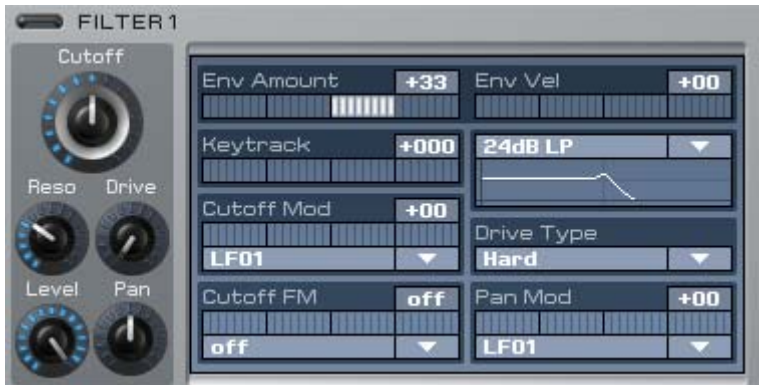

I filtri 1+2 sono a struttura identica e se non vengono utilizzati, essi possono essere disattivati tramite il pulsante posto accanto al testo per risparmiare potenza di calcolo. I filtri dispongono di funzioni particolarmente complesse e di oltre dieci

diversi modelli di tipi di filtro. Il filtro segue un'unità di distorsione che dispone di sei diverse modalità di distorsione.

**Attenzione:** con elevati valori di risonanza, il livello dell'uscita può crescere in maniera estrema. Per motivi di sicurezza, prima di operare con elevati valori di risonanza, abbassare il volume dell'uscita.

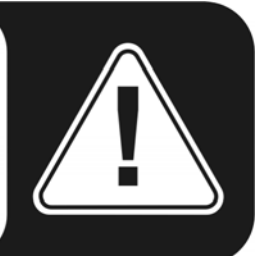

#### **Tipi di filtri**

- L'LP24 filtra le frequenze eliminando quelle al di sopra della frequenza di cutoff. Esso è adatto particolarmente per i bassi e per suoni "freschi".
- L'LP12 dispone in confronto all'LP24 di una pendenza del fronte ridotta. Le frequenze al di sopra di quella di cutoff vengono cioè tagliate in modo più morbido, cosa che è adatta alla creazione di flat larghi ma anche bassi.
- I BP12, BP24 filtrano al di sopra e al di sotto della frequenza di cutoff impostata e sono quindi adatti in particolare a suoni sintetici. Provate un po' un suono solo con rumore (Noise) e suonate con la risonanza filtri…
- Gli HP12, HP24 filtrano le frequenze al di sotto della frequenza di cutoff impostata e si comportano quindi in maniera opposta ai filtri LP. I filtri HP sono ben adatti alla realizzazione di Lead-Sound ma anche di flat. Modulati con LFO e un po' di risonanza, essi offrono il giusto mordente.
- Notch12, Notch24 filtrano la sottile zona intorno alla frequenza di cutoff e si comportano quindi in modo opposto a quello dei filtri BP. Essi sono adatti per suoni meno marcati.
- Comb+, Comb- sono filtri a pettine che possono essere impiegati anche come coro polifonico o flanger. Un filtro a pettine è in realtà un delay molto breve che può essere modificato in lunghezza e feedback. I delay sono molto brevi e non possono essere percepiti direttamente ma possono esserlo nell'effetto sul segnale

originale. Poiché i singoli delay si sovrappongono, si hanno effetti di cancellazione e di amplificazione. Il comportamento lo si può immaginare come quello di più filtri BP (Comb+) o Notch (Comb-) contigui. Con il cutoff in un filtro a camma s'imposta l'intervallo di delay e con la risonanza il feedback del delay. Con i filtri a pettine possono essere generati suoni ed effetti piuttosto innaturali.

#### **Tipi di drive**

- Light, Medium e Hard sono diversi gradi di emulazione di un amplificatore a transistor. In combinazione con la risonanza è possibile proprio far "gridare" il KOMPLEXER VST. La modalità Hard viene scelta nell'importazione dal microQ.
- Tube emula il comportamento di una valvola tramite curve caratteristiche morbide e alti smorzati. È particolarmente adatto ai bassi.
- Shaper modifica il segnale con l'aiuto di una sinusoide approssimata.
- Fuzz costituisce l'emulazione di un distorsore fuzz classico a transistor.

**Env Amount** – stabilisce l'intensità con cui l'inviluppo dei filtri modula la frequenza di cutoff.

**Env Vel** – stabilisce l'intensità con cui l'inviluppo dei filtri modula la frequenza di cutoff in dipendenza dall'intensità di battuta sulla tastiera.

**Keytrack** – con un Keytrack di, ad esempio, il 100% la frequenza di cutoff segue l'altezza della nota MIDI. Con risonanza e rumore filtrato è così possibile suonare con il filtro anche delle melodie.

**Cutoff Mod** - qui è possibile correlare una qualsiasi sorgente per la modulazione della frequenza di cutoff. Con Amount si regola l'intensità di modulazione.

**Cutoff FM** - una particolarità che si trova raramente nei sintetizzatori è la FM di cutoff. Essa permette di generare spettri interessanti. Sperimentate un po'!

**Level** - livello dell'uscita del filtro a valle del distorsore.

**Pan** - panning del filtro.

**Pan Mod** - modulazione del panning del filtro.

#### **Ulteriori parametri sulla Main-Page**

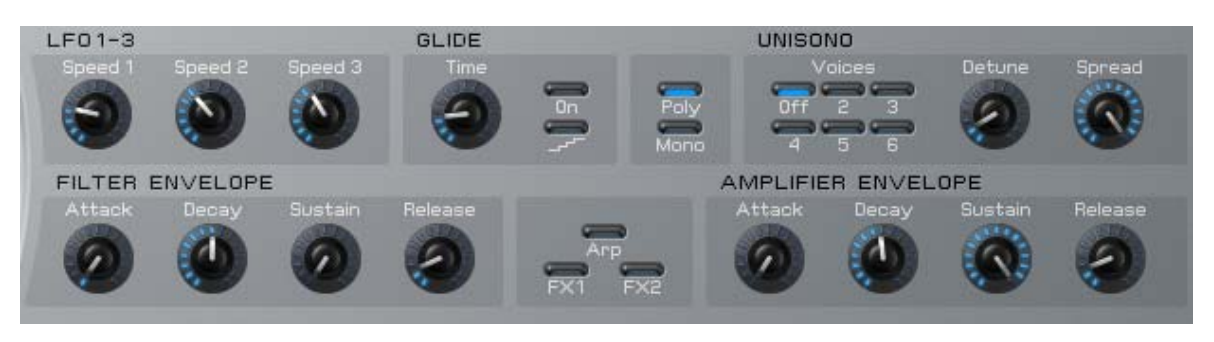

**LFO 1-3** - regolano la velocità degli LFO (Low Frequency Oscillator), gli stessi parametri sono anche presenti sulla ENV/LFO Page.

**FILTER/AMP Envelope** - regolano i tempi degli inviluppi dei filtri e di quelli di volume (Amp). Sulla Main-Page possono essere regolati solo Attack, Decay 1, Sustain 1 e Release. Se è scelta una curva di inviluppo ADS1DS2R, Decay 2 e Sustain 2 vengono regolati tramite la ENV/LFO Page. Gli stessi parametri sono presenti anche sulla ENV/LFO Page.

**GLIDE** - genera un effetto di transizione tra diverse note (portamento). L'intervallo fino al raggiungimento del prossimo può essere impostato con Time. Il pulsante inferiore attiva una quantizzazione e genera un glissando.

**POLY/MONO** - attiva la modalità di suono monofonica o polifonica.

**UNISONO** - Unisono riproduce, a seconda dell'impostazione, fino a sei voci contemporaneamente per ogni battuta di un singolo tasto. Con Detune esse possono essere disaccordate tra loro. Spread distribuisce le singole voci nel panorama stereo. Con Unisono è possibile generare suoni estremamente larghi e densi. Una funzione eccellente soprattutto per lead sound piatti e brachiali. Fate però attenzione a tenere in questo caso il carico sul processore entro certi limiti ...

### **ENV/LFO Page**

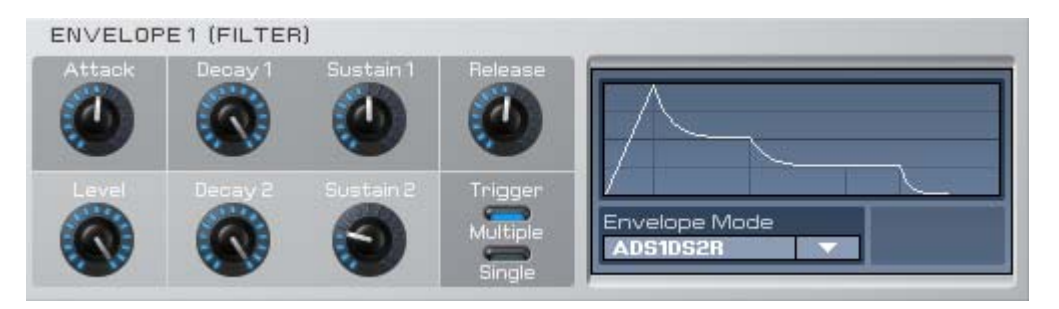

Come il nome già suggerisce, sulla ENV/LFO Page è possibile modificare in modo dettagliato le quattro curve di inviluppo e i tre LFO. Ciascuno dei quattro inviluppi offre le seguenti modalità:

**ADSR** - inviluppo classico Attack, Decay, Sustain e Release.

**ADS1DS2R** - con una seconda fase aggiuntiva Decay/Sustain. Attenzione, i regolatori Decay e Sustain della Main-Page regolano DS1 e non DS2.

**One Shot** - inviluppo ADS1DS2 che viene percorso una volta dopo la battuta del tasto.

**Loop S1S2** - l'inviluppo continua ad essere ripetuto tra i punti S (Start) e E (End) per il tempo in cui il tasto rimane premuto. In questo caso il punto S contrassegna l'inviluppo dopo la fase Attack e il punto E la fine della fase Sustain 1. Se i valori per Decay 2 e Sustain 2 sono zero, il punto finale del loop è già raggiunto dopo la fase Sustain 1. Al rilascio del tasto viene iniziata la fase Release. Nella grafica degli inviluppi del KOMPLEXER VST, i punti di loop sono contrassegnati.

**Loop All** - l'intero inviluppo viene ripetuto per il tempo in cui il tasto rimane premuto. Al rilascio del tasto viene iniziata la fase Release. Nella grafica degli inviluppi del KOMPLEXER VST, i punti di loop sono contrassegnati.

**Trigger** - ambedue le modalità hanno un effetto solo nella modalità mono. Multiple avvia nuovamente l'inviluppo ad ogni battuta del tasto. Single lascia scorrere l'inviluppo fino a quando non ci sono più tasti premuti. Con il Single Trigger, una melodia suonata in Legato seguirà un unico svolgimento dell'inviluppo.

#### **LFO**

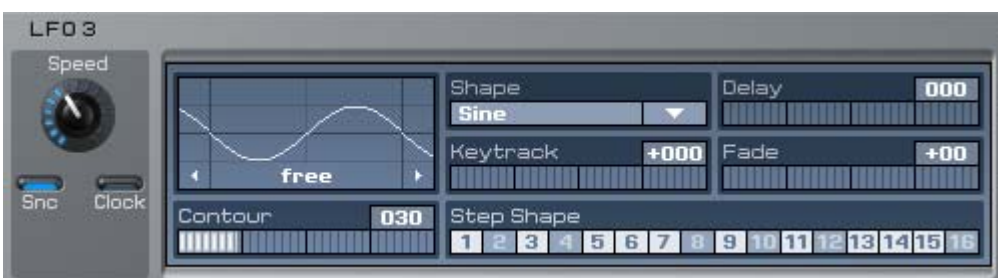

Anche i tre LFO (Low Frequency Oscillator) hanno la stessa struttura. L'LFO 3 offre però inoltre una funzione Step-Shape.

**Delay** - ritarda l'intervento dell'LFO dopo la battuta del tasto.

**Fade** - valori positivi fanno crescere l'ampiezza dell'LFO a partire da 0, l'effetto LFO viene sovrapposto. Valori negativi invece fanno sì che l'effetto LFO sia pieno alla battuta del tasto, dopodiché esso viene sfumato.

**Keytrack** - modifica la frequenza LFO a seconda della nota MIDI.

**Startphase** - cliccare nella rappresentazione delle forme d'onda dell'LFO e trascinando cambiare la fase di intervento dell'LFO. Questo parametro ha un effetto solo se Clock è disattivato.

**Sync/Clock** - le diverse combinazioni hanno i seguenti effetti:

Sync Off / Clock Off - l'LFO di ogni voce si svolge nella fase liberamente, dipende dalla fase di avvio.

Sync On / Clock Off - l'LFO di ogni voce in una fase, dipende dalla fase di avvio.

Sync Off / Clock On - LFO Speed dipendente dalla velocità del brano, l'LFO di ogni voce si svolge nella fase liberamente, dipende dalla fase di avvio.

Sync On / Clock On - LFO Speed dipendente dalla velocità dl brano, l'LFO di ogni voce opera nella fase liberamente, non dipende dalla fase di avvio La fase si orienta alla posizione della battuta del brano.

**Shape** - Sine, Triangle, Square, Saw, Random, S&H, la Step-Shape può essere definita liberamente. Con Step-Shape attivato e attraverso Clock On è possibile realizzare suoni particolarmente vivi ed integrarli in modo ritmico in un brano.

**Contour** - con questo parametro, l'inviluppo della forma d'onda Step viene smorzato nei fronti di discesa.

#### **MATRIX Page**

La MATRIX Page è composta dai settori MODULATION, ARITHMETIC e MACRO-Controller.

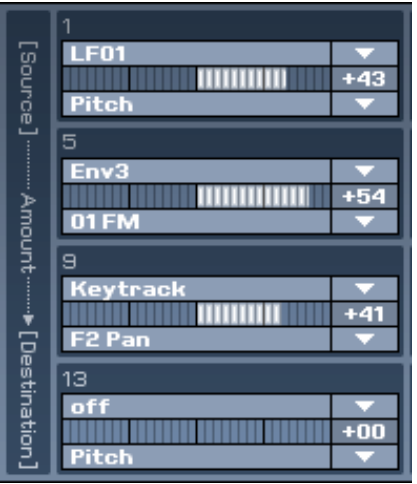

Con la matrice di modulazione è possibile, similmente ad un sistema modulare, effettuare fino a 16 diversi collegamenti. In ogni cella di modulazione è possibile impostare una sorgente, l'Amount e la destinazione. Fonti possono ad esempio essere LFO, inviluppi o anche Keytrack e Velocity. Le destinazioni disponibili sono quasi tutti i parametri del KOMPLEXER VST, cosicché qui possono essere soddisfatti anche i desideri più insoliti. Con l'aiuto della matrice di modulazione è possibile adattare l'architettura del suono ai propri desideri in modo completo. Sono disponibili le seguenti sorgenti e le seguenti destinazioni:

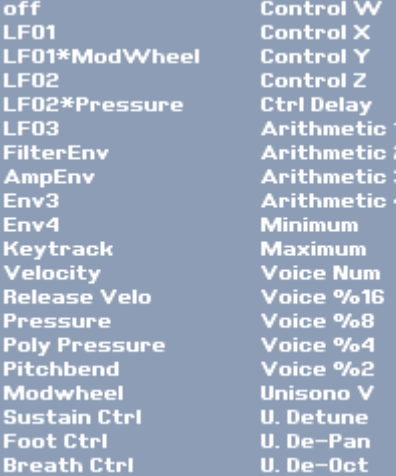

#### **Sorgenti Destinazioni**

I,

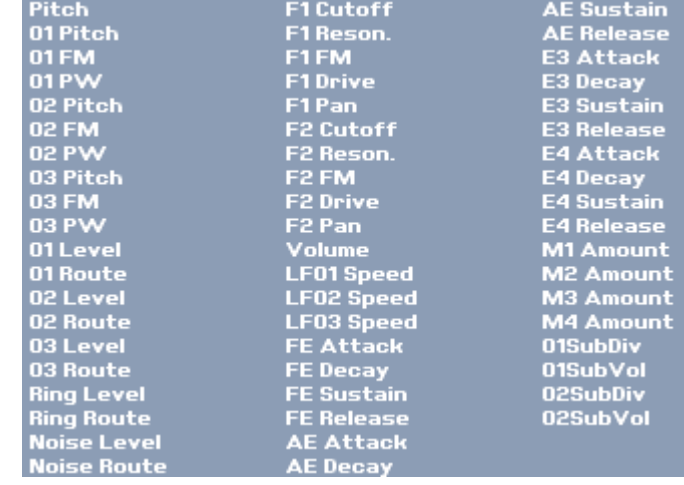

#### **ARITHMETIC**

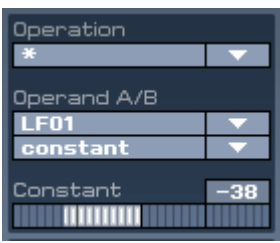

Una cosa molto particolare è la sezione ARITHMETIC. Essa permette di combinare due operandi attraverso funzioni logiche. I risultati sono disponibili quali sorgenti di modulazione. Un semplice esempio è l'inversione della forma d'onda di un LFO. A tale scopo si moltiplica l'LFO con un valore negativo costante. Nella matrice di modulazione si potrà poi scegliere quale sorgente la forma d'onda invertita al punto "Arithmetic 1".

#### **MACRO-Controller**

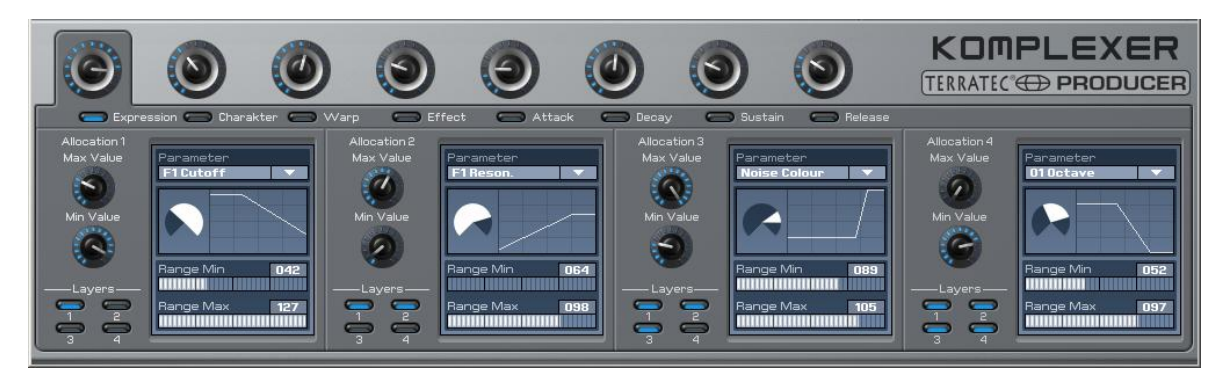

I potenti MACRO-Controller possono essere programmati in questa zona. Ogni MACRO-Controller può pilotare fino a quattro parametri contemporaneamente e regola tutti e quattro i layer di un suono. Con il MACRO Expression Controller è così ad esempio possibile modificare contemporaneamente Cutoff e LFO-Speed di layer 1 e 3. Per la programmazione scegliere il corrispondente MACRO-Controller. Le quattro zone parziali inferiori si riferiscono sempre al controller attualmente scelto e rappresentano un parametro da pilotare ciascuna. I MACRO-Controller possono essere anche correlati ai parametri degli effetti 1 e 2. La tabelle sotto riportate descrivono la correlazione:

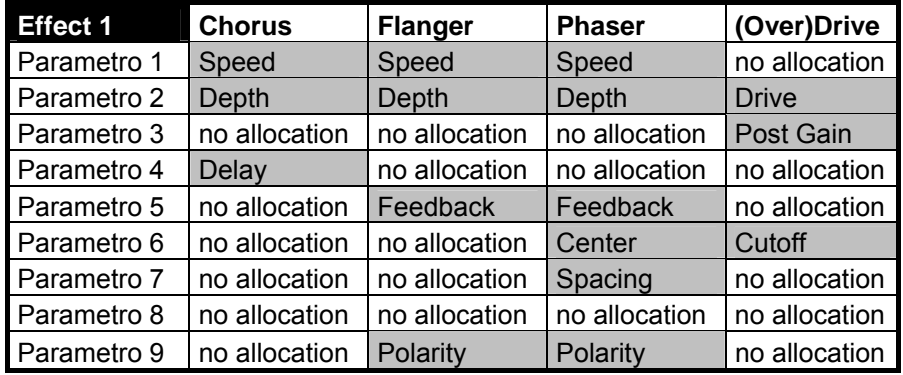

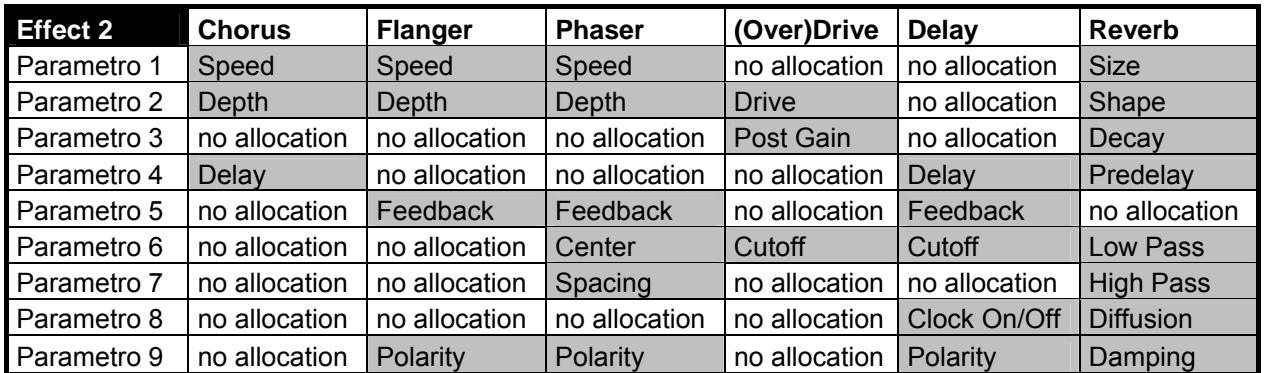

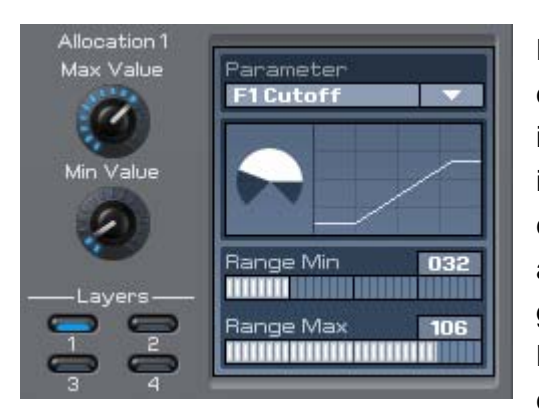

Per ogni parametro si può adesso stabilire in quale zona di rotazione esso debba essere influenzato dal MACRO-Controller e con quale intensità. Max- e Min-Value determinano in questo caso il valore minimo e quello massimo che può assumere il parametro. Possono essere anche generate direzioni negative. Range Min e Range Max stabiliscono in quale zona di rotazione venga cambiato il parametro. Con LAYERS viene scelto

a quale layer debba essere applicato il parametro scelto.

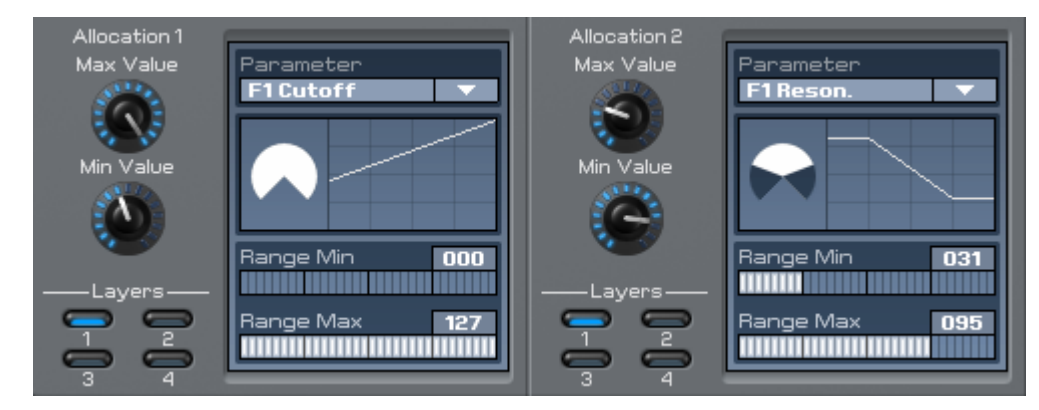

### **Esempio applicativo**

Partiamo dal presupposto che desideriate incrementare con l'Expression MACRO-Controller la risonanza del filtro 1 per i valori di Cutoff bassi. Impostate in Allocation 1 parametro F1 Cutoff e in Allocation 2 parametro F1 Resonance. In Layers deve essere attivato il layer 1. Supposto che per il suono dei valori di Cutoff molto bassi siano privi di senso, impostare il valore Min su 60. Adesso regolate il Cutoff del filtro 1 da 60 a 127 con una rotazione di 270° dell'Expression MACRO-Controller. Per sollevare adesso la risonanza nel caso di valori di Cutoff bassi, impostate Max Value in Allocation 2 su di un valore inferiore a quello di Min. Limitate adesso ancora la regolazione del Range con la risonanza solo nella zona da 70° a 140°.

## **ARP/FX Page**

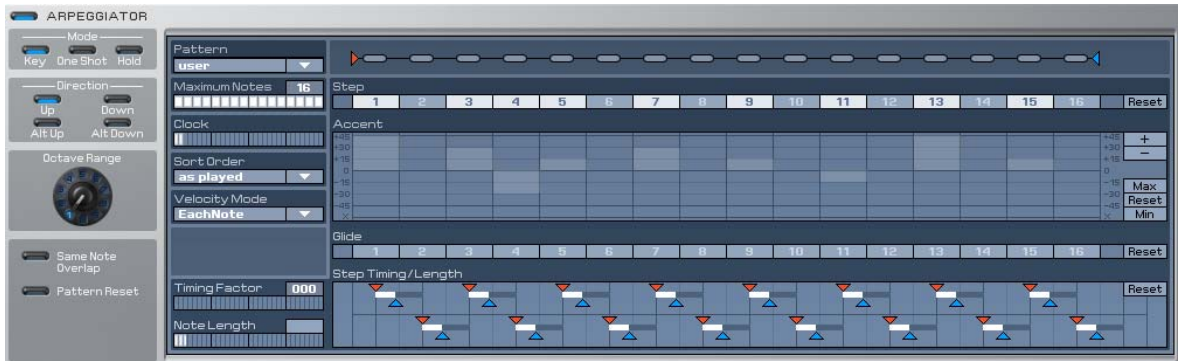

Un ulteriore highlight del KOMPLEXER VST è l'arpeggiatore. Esso permette di emettere determinate frequenze di note alla battuta di un tasto.

#### **Mode**

**Key** - il Pattern viene ripetuto per il tempo in cui viene premuta una nota MIDI.

**One Shot** - il Pattern viene emesso una sola volta.

**Hold** - il Pattern viene ripetuto fino a quando l'arpeggiatore non viene disattivato o non viene commutato su un altro suono.

#### **Direction**

Le modalità Direction funzionano nel modo descritto se è attivato Sort-Order Num Lo>Hi:

**Up** - tutte le note premute vengono suonate in un loop dal basso in alto.

**Down**- tutte le note premute vengono suonate in un loop dall'alto il basso.

**Alt Up** - tutte le note premute vengono suonate in un loop dal basso in alto e poi dall'alto in basso.

**Alt Down** - tutte le note premute vengono suonate dall'alto in basso in un loop e poi dal basso in alto.

**Octave Range** - le note premute vengono ampliate del valore impostato di ottave verso l'alto.

**Pattern** - sono disponibili 16 Pattern predefiniti ed un User-Pattern. L'User-Pattern può essere programmato nel campo di destra.

**Pattern-Length** - la sequenza di "salamini" accanto a Pattern ha alla fine un triangolo blu con il quale è possibile definire il numero degli Step che compongono un Pattern.

**Step** - attivate qui gli Step da suonare.

**Accent** - qui è possibile modificare il volume dei singoli Step. I valori qui impostati, operano in dipendenza dal valore impostato per Velocity sulla Main Page (Amplifier). Se il valore impostato sulla Main Page per Velocity è max., anche le influenze di Accent sull'arpeggiatore saranno massime. Se il valore di Accent di uno Step è impostato su X e se Velocity sulla Main Page è impostato su max., lo Step in questione viene emesso a volume zero. Diversamente da Step On/Off gli effetti Glide intorno a questo Step rimangono in tal modo invariati. Con i pulsanti + / - sul bordo destro della riga Accent è possibile far ruotare gli Step. Max, Min e Reset si riferiscono ad Accent.

**Glide** - attivare qui l'effetto Glide per Step.

**Step Timing/Length** - qui è possibile stabilire per ogni Step la lunghezza della nota e il Timing. Timing e Length dipendono dai valori Timing Factor e Note Length.

#### **FX1**

Per ogni layer l'effetto 1 è disponibile una sola volta. Il regolatore Mix funge da regolatore Dry/Wet. Nella posizione 0 si sente solo il suono secco, nella posizione 64 un mix uniforme di effetto e suono. Nella 127 si sente solo l'effetto. Con Type è possibile commutare tra Chorus, Flanger, Phaser e Drive.

### **FX2**

L'effetto 2 è disponibile una volta (globalmente) per tutti e quattro i layer. Per ogni layer è possibile stabilire la parte di effetto con il regolatore Mix. Il regolatore Mix funge da regolatore Dry/Wet. Nella posizione 0 si sente solo il suono secco, nella posizione 64 un mix uniforme di effetto e suono. Nella 127 si sente solo l'effetto. Con Type è possibile commutare tra Chorus, Flanger, Phaser, Drive, Delay e Reverb. L'FX2 viene è messo sempre sulla prima uscita stereo anche se lo si usa in più layer.

#### **Automation**

Naturalmente, tutti i parametri del KOMPLEXER VST sono a disposizione del software Host VSTi Automation.

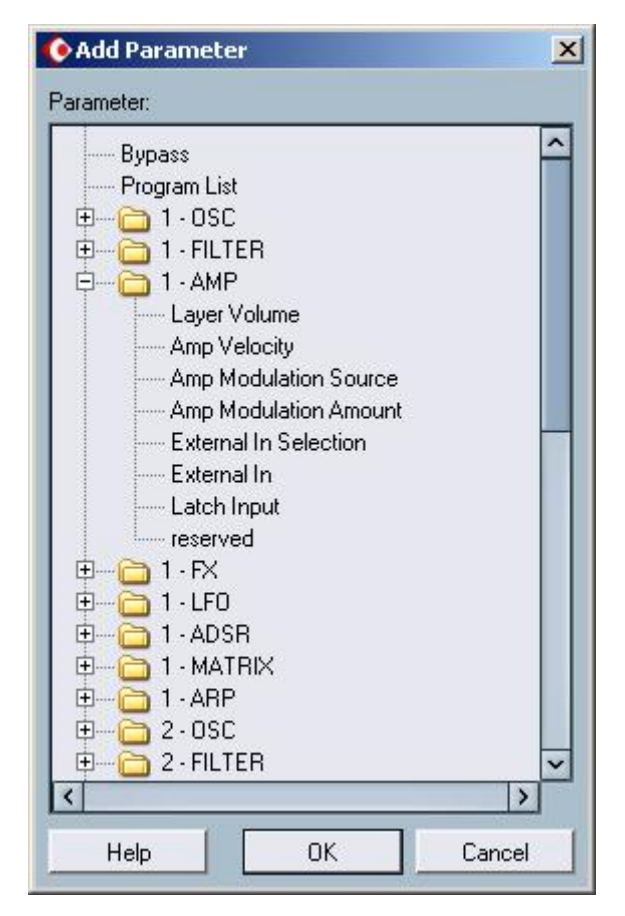

 *I parametri di automazione del KOMPLEXER VST in Cubase SX* 

#### **Presupposti del sistema PC**

- Pentium 3, 1000 MHz  $-$  AMD Athlon, 800 MHz
- 512 MB RAM
- Windows SE/ME/2000/ XP o più recente

#### **Sistema consigliato PC**

- Intel Pentium 4, 2800 MHz AMD Athlon 64, 1800 MHz
- 1024 MB RAM
- Windows XP con Service Pack 1 (SP1) o più recente